#### Cubase LEは、弊社ではサポート対象外となっております。ご使 用方法につきましては、Cubase LEのヘルプメニューをご参照い ただきますようお願い致します。

### 目次

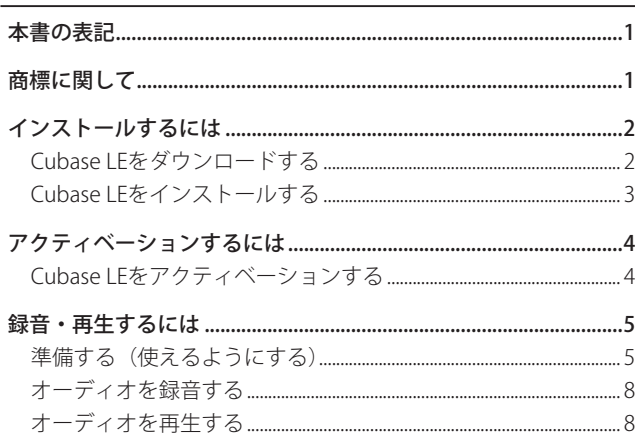

## 本書の表記

本書では、以下のような表記を使います。

- パソコンのディスプレーに表示される文字を《OK》のように《 》 で括って表記します。
- 必要に応じて追加情報などを、「ヒント」、「メモ」、「注意」とし て記載します。

#### ヒント

本機をこのように使うことができる、といったヒントを記載し ます。

## メモ

補足説明、特殊なケースの説明などをします。

#### 注意

指示を守らないと、人がけがをしたり、機器が壊れたり、デー タが失われたりする可能性がある場合に記載します。

## 商標に関して

- TASCAMおよびタスカムは、ティアック株式会社の登録商標で す。
- Windows は、米国 Microsoft Corporation の米国、日本お よびその他の国における登録商標または商標です。
- Mac OS および OS X は、Apple Inc. の商標です。
- CubaseとVSTは、Steinberg Media Technologies GmbH の 登 録 商 標 で す。ASIOはSteinberg Media Technologies GmbHの商標です。

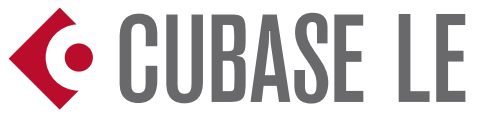

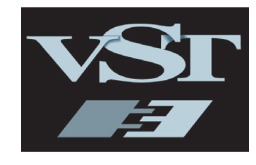

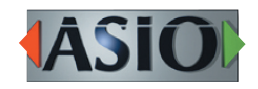

● その他、記載されている会社名、製品名、ロゴマークは各社の 商標または登録商標です。

# <span id="page-1-0"></span>インストールするには

Cubase LEは、Steinbergのホームページより、ダウンロードで 入手して頂く必要があります。常に最新版をお使いいただくため、 ダウンロードによる提供を行っています。 Cubase LEは、WindowsとMac OS XのどちらのOSでも使用で きます。

### Cubase LEをダウンロードする

- **1.** 以下のURLにアクセスします。 http://japan.steinberg.net/jp/home.html
- **2.** Cubase LEをダウンロードするには、スタインバーグの MySteinbergアカウントを取得する必要があります。ア カウントをお持ちでないお客様は、下記の手順にてアカウ ントを取得してください。アカウントのお持ちのお客様は、 MySteinbergにログインして、"7"へお進みください。
- **3.** MySteinbergの ア カ ウ ン ト を 取 得 し ま す。 画 面 右 上 の 《MySteinberg》をクリックします。

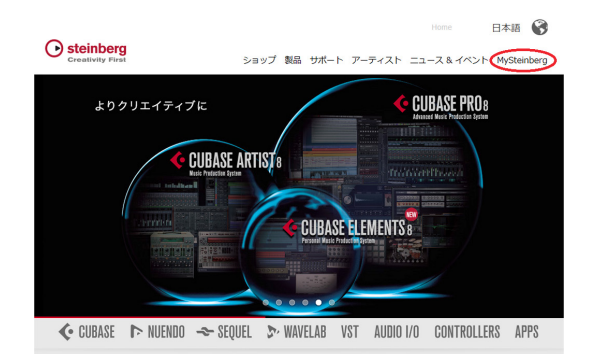

**4.** 《MySteinbergへようこそ》の画面が表示されますので、画面 下部の《アカウントの作成》をクリックします。

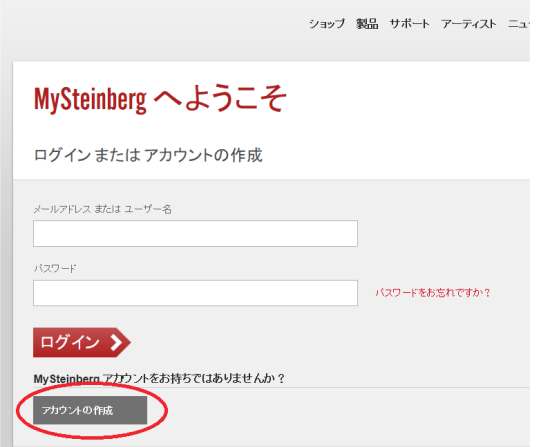

- **5.** 画面の指示に従って、情報を入力し、アカウントを作成します。
- **6.** アカウントを作成すると、《MySteinberg Account Info》か らメールが届きます。メール本文中の《To activate your MySteinberg account please click here》をクリックす ると、ログイン画面が表示されますので、Emailアドレスと Passwordを入力し、MySteinbergへログインしてください。

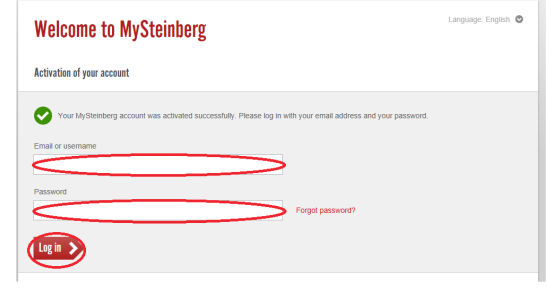

**7.** 《ソフトウエアを登録》をクリックします。

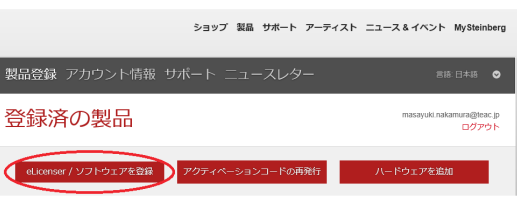

**8.** Access codeを入力します。

TASCAM製品に附属されているライセンスカードに、お客様 個人用のアクセスコードが印刷されたシールが貼ってありま す。このアクセスコード入力し、次へをクリックします。

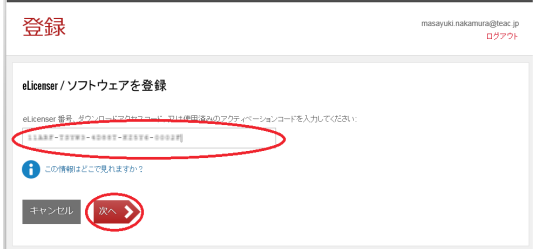

**9.** アクセスコードが正しく認識されるとダウンロードが可能 になります。Windowsをお使いのお客様はWindows版を、 Mac OS Xをお使いのお客様はMac版をクリックします。

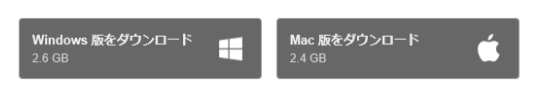

**10.** 画面には、Cubase LEを使用開始する時に必要なアクティベー ションコードが表示されます。アクティベーションコードは初 めてCubase LEを起動する時に使用されます。

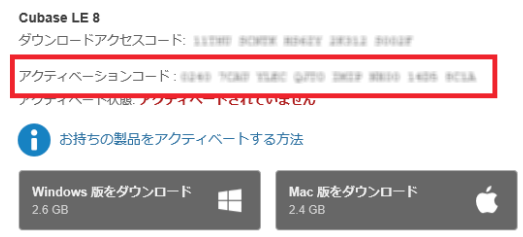

#### メモ

アクティベーションコードはメールでも配信されます。

**11.** ダウンロードには数十分程度かかります。ダウンロードが終了 したら、完了をクリックします。

### <span id="page-2-0"></span>Cubase LEをインストールする

### Windowsの場合

- **1.** ダウンロードしたファイルはZipファイル形式となっています。 Zipファイルを解凍すると、《Cubase LE 8》フォルダが作成 されますので、このフォルダの中の《Start\_Center.exe》を ダブルクリックします。
- **2.** インストーラーが起動しますが、最初は英語が選択されていま す。画面の中央の"English"にカーソルを合わせるとプルダ ウンメニューが表示されますので、日本語を選択します。

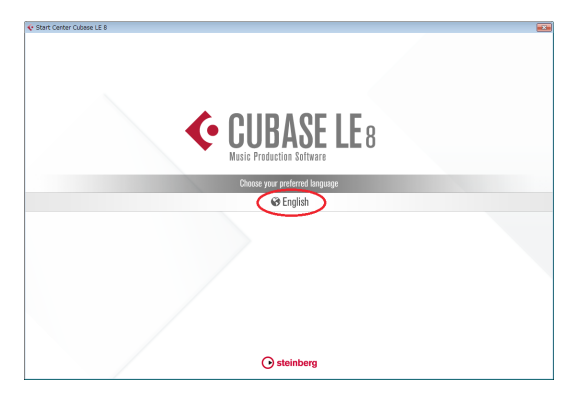

**3.** 画面の指示に従って進むと、インストールを実行する画面が表 示されます。画面中央の《インストール》ボタンをクリックし てインストールを開始します。

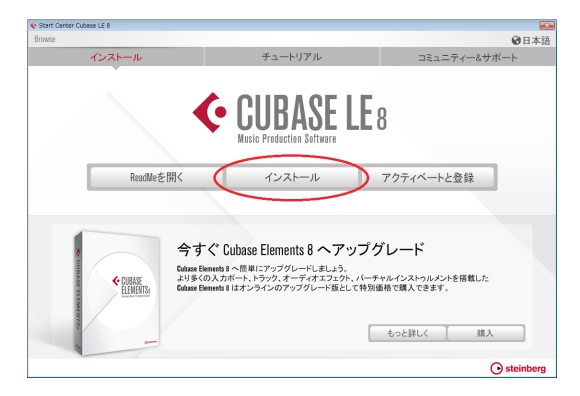

**4.** ポップアップが表示されますので、《いいえ、ローカルにある ソフトウエアをインストールします》をクリックします。

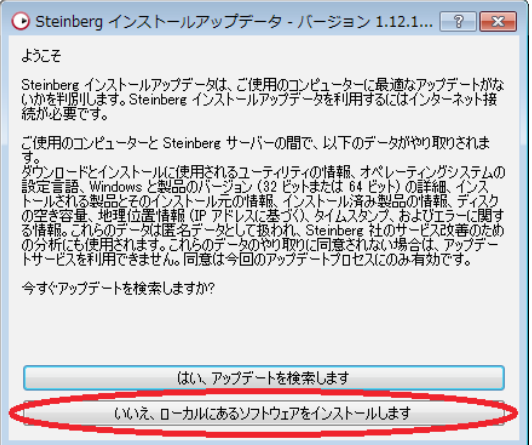

**5.** 画面の指示に従って進み、右下の《インストール》ボタンをク リックすると、HDDへのインストールが開始されます。(イン ストールには数分かかります)

**6.** 《終了》ボタンをクリックするとインストールは完了します。

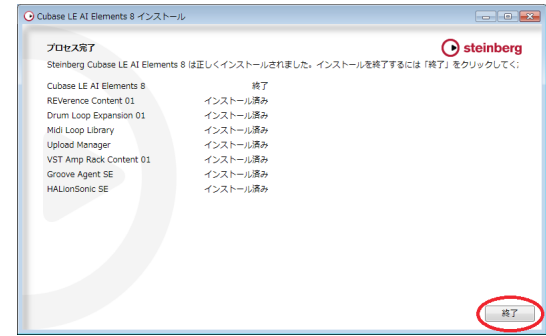

#### Mac OS Xの場合

**1.** ダウンロードしたファイルは.dmgファイル形式(ディスクイ メージファイル形式)となっています。.dmgファイルをダブ ルクリックすると、Cubase LEのディスクイメージが開かれ ますので、《Start Center》をダブルクリックします。

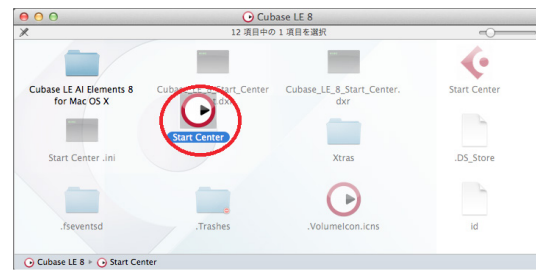

**2.** インストーラーが起動しますが、最初は英語が選択されていま す。画面の中央の"English"にカーソルを合わせるとプルダ ウンメニューが表示されますので、日本語を選択します。

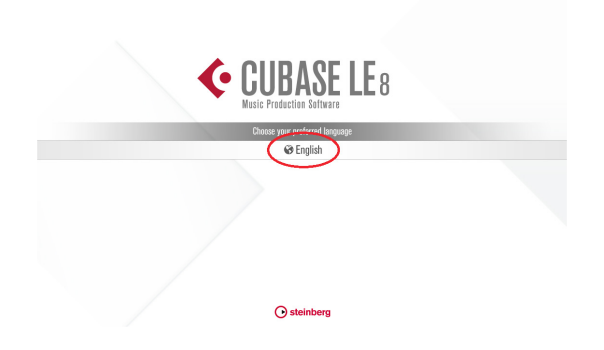

**3.** 画面の指示に従って進むと、インストールを実行する画面が表 示されます。画面中央の《インストール》ボタンをクリックし てインストールを開始します。

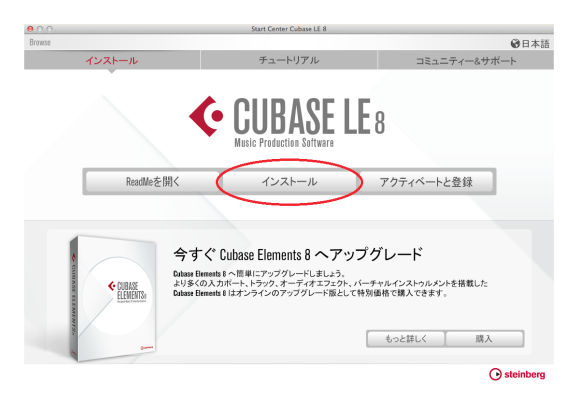

<span id="page-3-0"></span>**4.** ポップアップが表示されますので、《いいえ、ローカルにある ソフトウエアをインストールします》をクリックします。

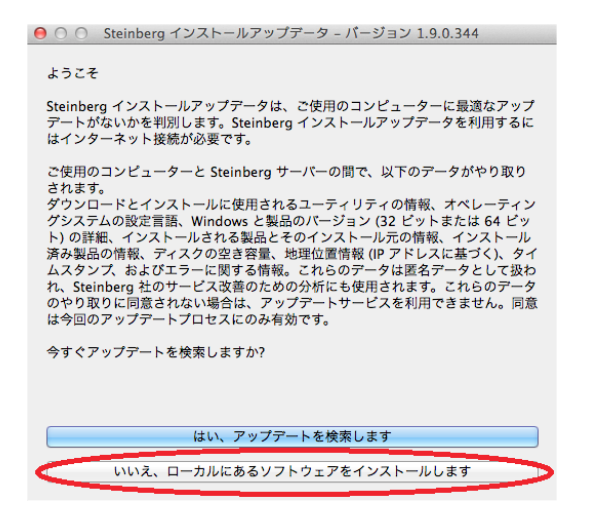

- **5.** 画面の指示に従って進み、右下の《インストール》ボタンをク リックすると、HDDへのインストールが開始されます。(イン ストールには数分かかります)
- **6.** インストールが完了したら、《閉じる》ボタンをクリックします。

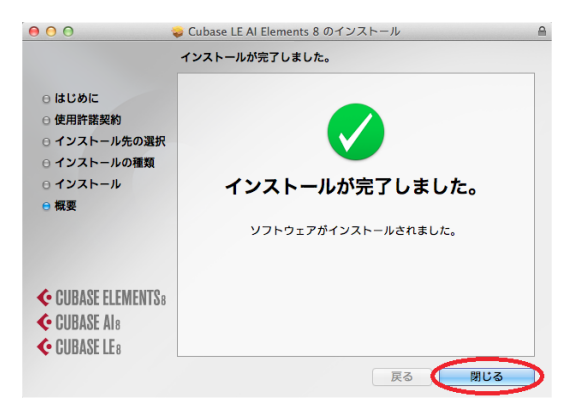

# アクティベーションするには

Cubase LEは、正規ユーザーの方を識別するためにアクティベー ションをお願いしています。アクティベーションを行わないと使用 できないようになっています。

アクティベーションにはインターネット接続が必要です。

#### Cubase LEをアクティベーションする

#### Windowsの場合

**1.** デスクトップに作成されている《Cubase LE AI Elements 8》 アイコンをダブルクリックするか、あるいはスタートメニュー から《Cubase LE AI Elemetns 8》を選択し、Cubase LE を起動します。

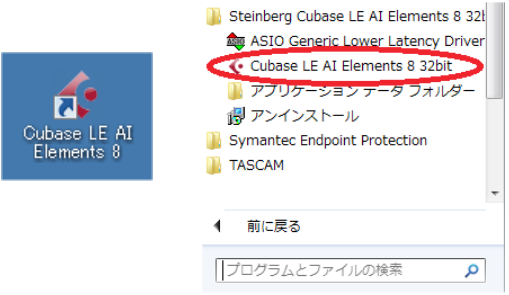

ポップアップが表示されますので、《Cubase LE 8をアクティ ベート…》ボタンをクリックします。

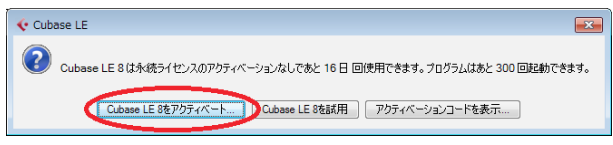

**2.** アクティベーションコードを入力する画面が表示されますの で、入力欄にアクティベーションコードを入力します。

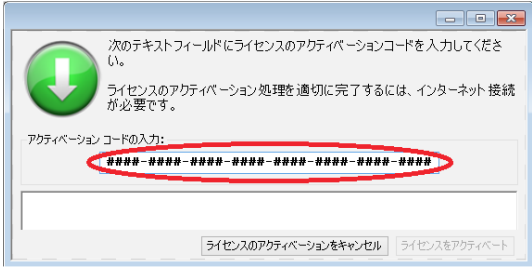

#### メモ

アクティベーションコードは、MySteinberg画面のアクセス コードの下に表示されています。また、メールでも配信されます。

**3.** アクティベーションコードが認識されると、画面上部に《ラ イセンスのアクティベーションコードが正しく認識されまし た。》と表示され、画面下部に《Cubase LE 8》が表示され ますので、《ライセンスをアクティベート》ボタンをクリック します。

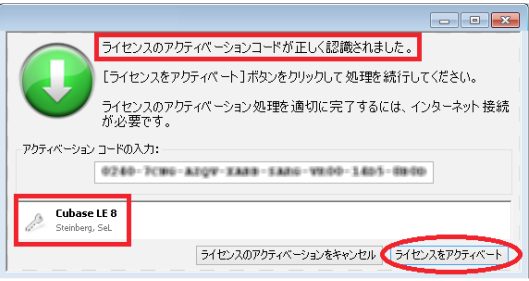

<span id="page-4-0"></span>**4.** アクティベーションが完了したら、《ライセンスのアクティ ベーションを完了》ボタンをクリックします。

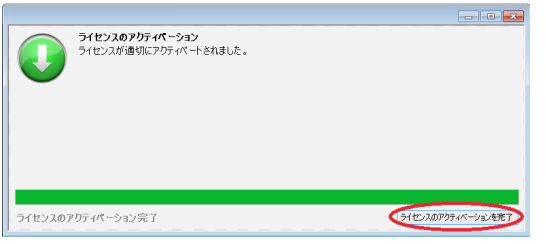

#### Mac OS Xの場合

**1.** Finderでアプリケーションフォルダを開き、《Cubase LE AI Elements 8》アイコンをダブルクリックし、Cubase LEを 起動します。

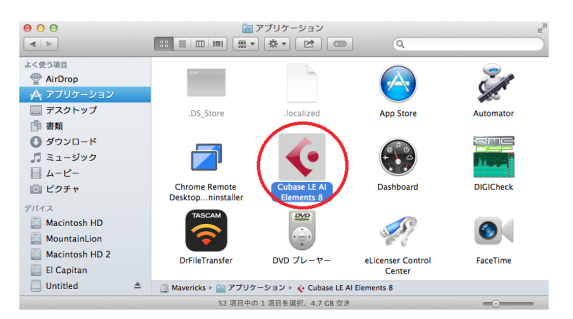

**2.** ポップアップが表示されますので、《Cubase LE 8をアクティ ベート…》ボタンをクリックします。

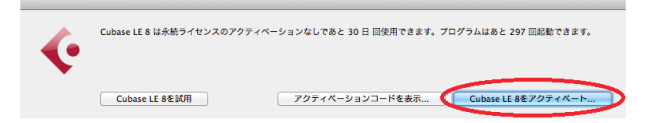

**3.** アクティベーションコードを入力する画面が表示されますの で、入力欄にアクティベーションコードを入力します。入力し たら、右下の《ライセンスをアクティベート》ボタンをクリッ クします。

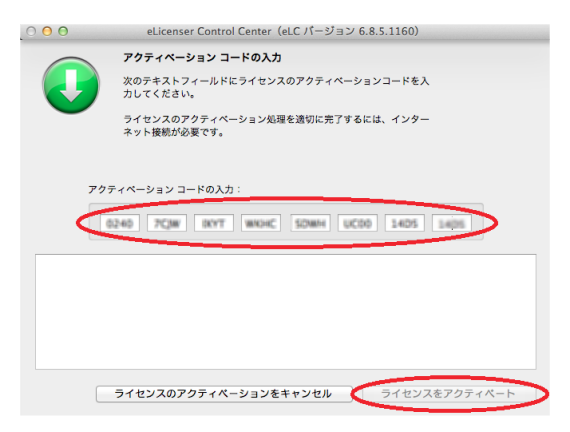

**4.** アクティベーションが完了したら、《ライセンスのアクティ ベーションを完了》ボタンをクリックします。

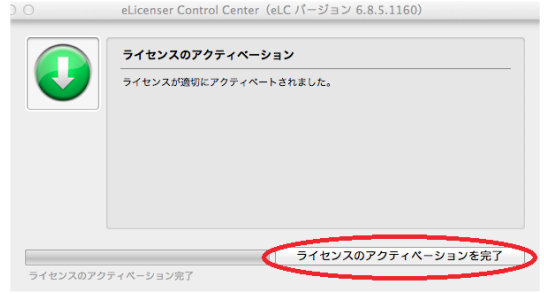

## 録音・再生するには

Cubase LEは、Windows、 Mac OS Xとも、 設定内容は同じです。 以下の画面は、 Windows 8 でUS-2x2を使用した場合の例です。 下記に録音するまでの簡単な手順を説明しますが、詳細な機能・操 作については、Cubase LEのヘルプメニューをご覧下さい。

### 準備する(使えるようにする)

**1.** Cubase LEを起動します。プロジェクトのスタートアップを サポートするSteinberg Hubが表示されますので、《レコー ディング》⇒《空白のプロジェクトを作成》をクリックします。

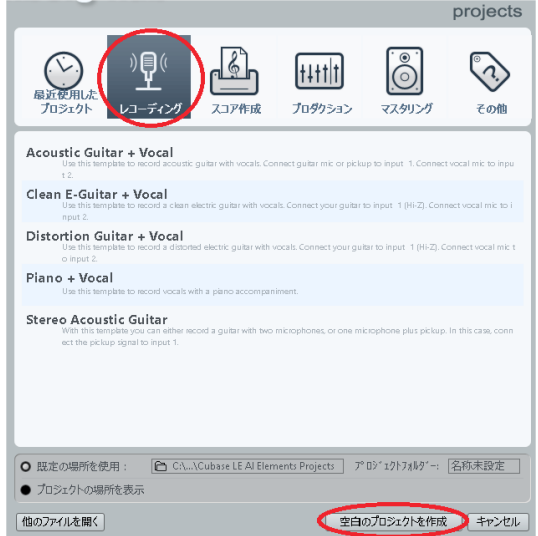

すると、下記の様な空のプロジェクト画面が表示されます。

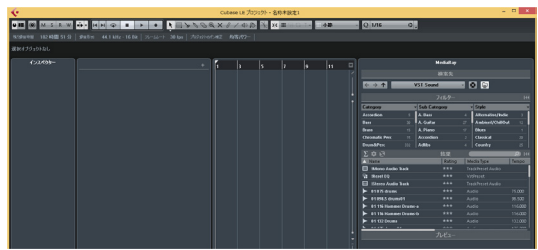

#### メモ

Steinberg Hubでは、録音する楽曲に合わせた様々なデフォル トのプロジェクトテンプレートが用意されています。ここでは、 Cubase LEの使い方を学ぶ為に、あえて空白のプロジェクトを 作成しています。

#### ヒント

プロジェクトは一つの音楽制作作業の単位です。複数のプロジェ クトを作成することができ、プロジェクトごとにセーブ(保存)、 ロード(開く)、およびプロジェクト設定が可能です。プロジェク トの設定を行うには、メニューバーから《プロジェクト(P)》⇒ 《プロジェクト設定…(J)》を選択します。

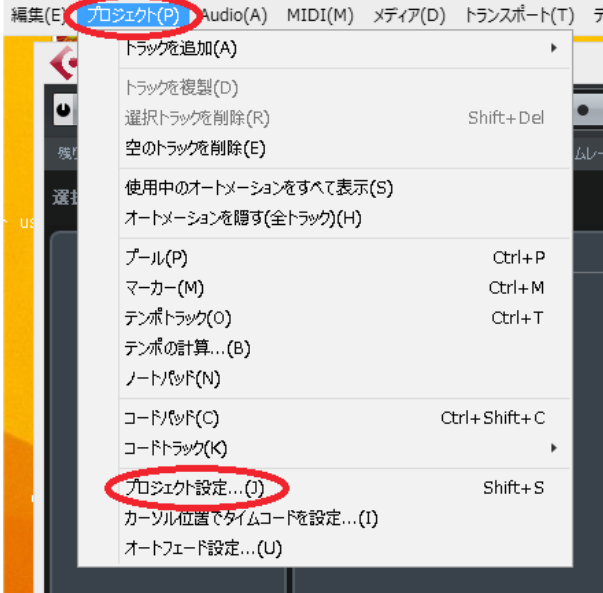

プロジェクト設定画面ではサンプリングレートやビット解像度 など、プロジェクト全体の設定を変更することができます。

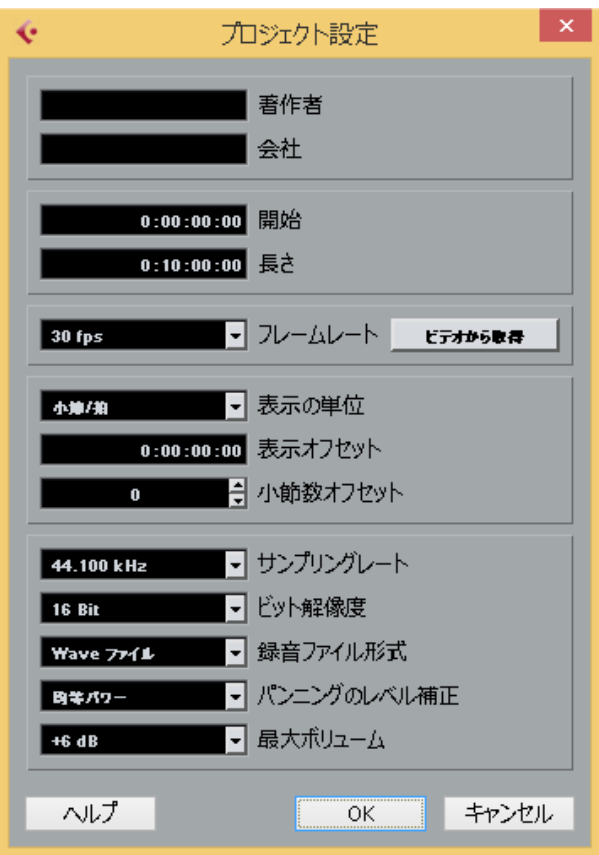

**2.** Cubase LEが外部機器と入出力ができるようにASIOドライ バーを設定します。メニューバーから、《デバイス》⇒《デバ イス設定…(E)》を選択します。

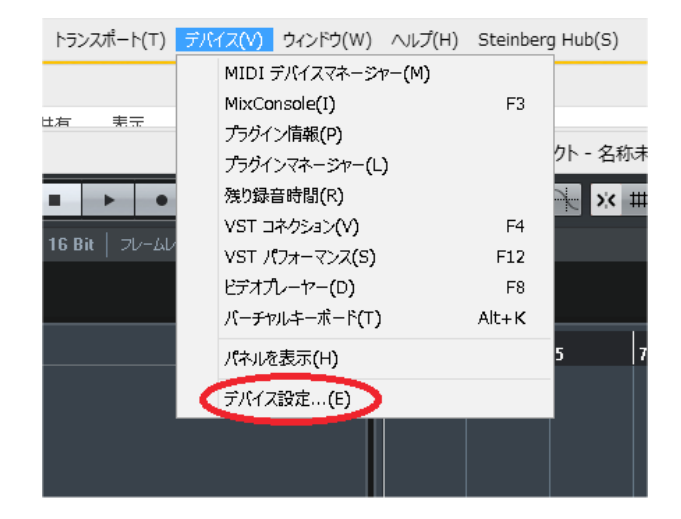

**3.** 左側で《VSTオーディオシステム》を選択し、右側の《ASIO ドライバー》のプルダウンメニューからお使いのオーディオイ ンターフェース機器(この場合は 《US-2x2 & US-4x4》)を選 択します。選択したら、《OK》ボタンをクリックします。

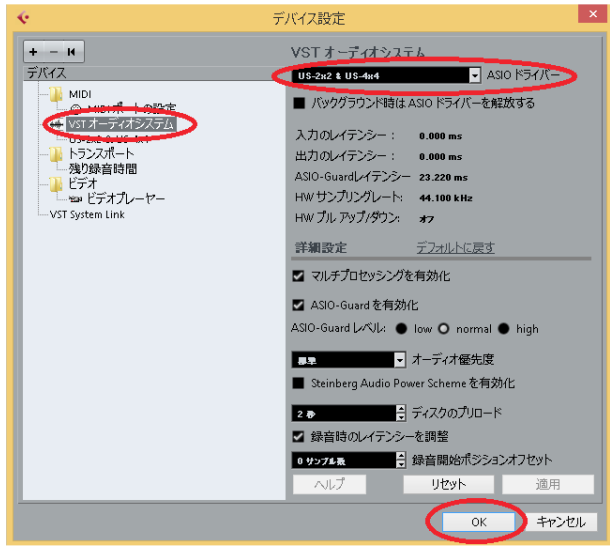

**4.** 入力オーディオポートおよび出力オーディオポートの設定を 行います。これは、お使いのオーディオインターフェース機器 (この場合はUS-2x2)のオーディオポートとCubase LEを接 続するための設定です。

メニューバーから、《デバイス》⇒《VSTコネクション(V)》 を選択します。

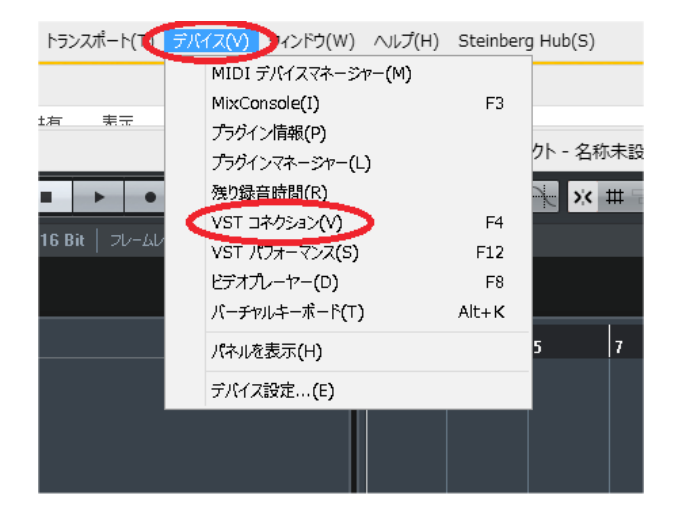

**5.** VSTコネクション画面において、入力タブをクリックします。 デフォルトでStereo Inバスがありますので、右側のデバイス ポート (黄色の部分)のプルダウンから、US-2x2の入力ポー トを選択します。この場合は、Stereo InのLeftにUS-2x2入 力の01ポートを、RightにUS-2x2入力の02ポートを選択し ます。

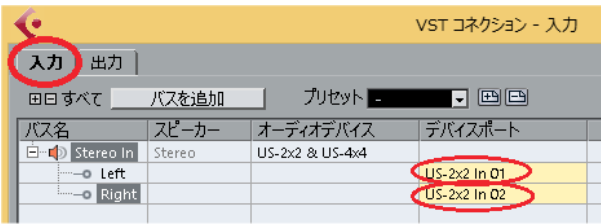

**6.** 同じ様に出力オーディオポートを設定するため、出力タブをク リックします。デフォルトでStereo Outバスがありますので、 右側のデバイスポート(水色の部分)のプルダウンから、US-2x2の出力ポートを選択します。この場合は、Stereo Outの LeftにUS-2x2出力の01ポートを、RightにUS-2x2出力の 02ポートを選択します。

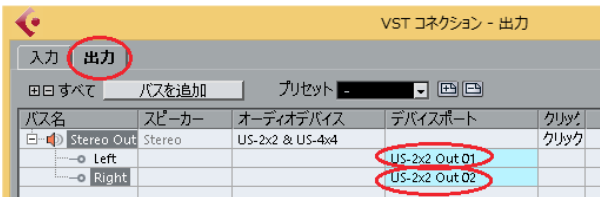

#### メモ

- デバイスポートのプルダウンに表示されるチャンネル数は、お 使いのオーディオインターフェースによって異なります。
- オーディオ信号の通り道を「バス」と呼びます。
- i Cubase LEで複数のバスをお使いになる場合は、《バスを追加》 ボタンをクリックする事でバスを追加できます。例えば、4チャ ンネル入力のオーディオインターフェイス機器をご使用の場合 は、入力のタブでもう一つStereo Inバスを追加し、デバイスポー トで03および04ポートを選択すれば、合計4チャンネルの入 力を同時に録音できます。

**7.** 次に、録音する為のオーディオトラックを作成します。メ ニューバーから、《プロジェクト(P)》⇒《トラックを追加(A)》 を選択し、更に《Audio…(A)》を選択します。

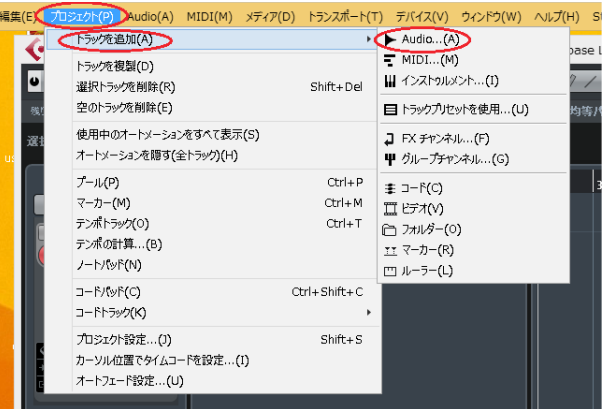

**8.** 今回の例では、ステレオトラックを追加します。《オーディオ トラックの追加》画面において、構成が《Stereo》である事 を確認し、《トラックを追加》ボタンをクリックします。

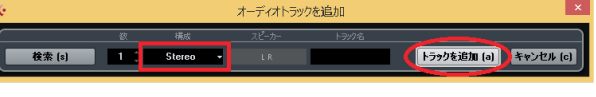

下の様にオーディオトラックが追加されます。

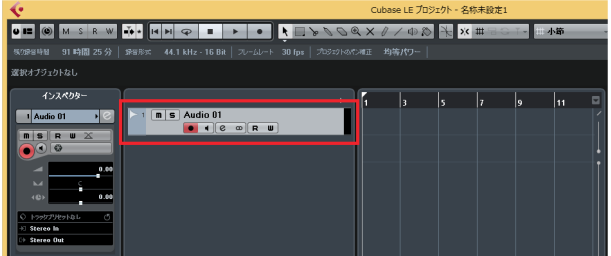

#### ヒント

作成したトラックの入出力には、デフォルトで先ほど設定した Stereo InバスとStereo Outバスがアサインされます。他のバ スをアサインしたい場合は、インスペクター欄でプルダウンメ ニューを使って変更できます。

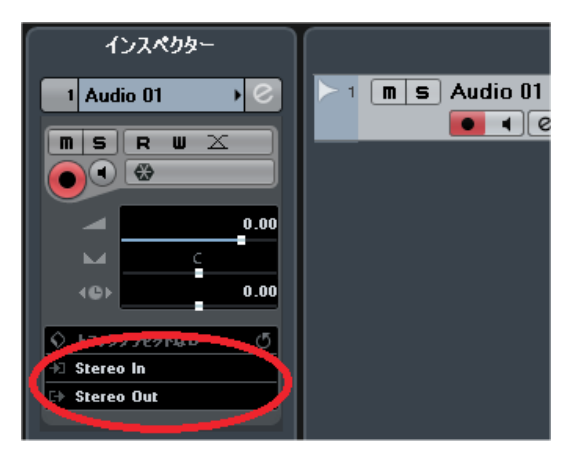

これで準備は完了です。いよいよ録音へ進みます。

### <span id="page-7-0"></span>オーディオを録音する

先程作成したトラックに録音します。

- **1.** 録音を可能にするには、そのトラックを録音可能状態にする必 要があります。トラック名(Audio 01)の下にある黒丸のボタ ン(録音可能ボタン)をクリックし、赤く点灯している状態にし ます。これでこのトラックへの録音が許可されます。
- **2.** 録音する時には、Cubase LEの入力音(録音する演奏音)を聞 く必要があります。録音する音を聞くには横のスピーカーマー クのボタン(モニタリングボタン)をクリックし、橙色に点灯し ている状態にします。モニタリングボタンが点灯している場合 は、入力されている音を聞くことができます。

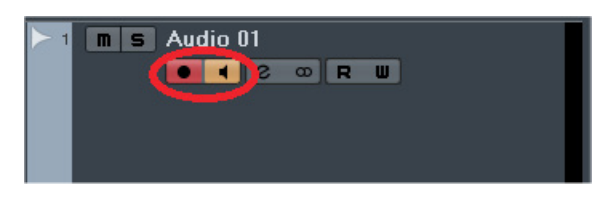

**3.** ここでお使いのオーディオインターフェース機器に音を入力 してみましょう。音量に応じて右側のメーターが動きます。

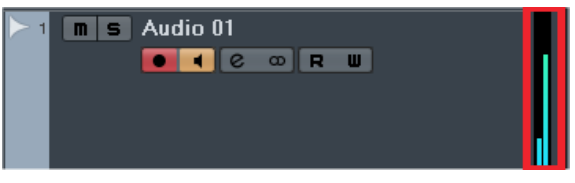

**4.** 画面上部にあるトランスポートボタンのうち、黒丸の録音ボタ ンをクリックします。すると、録音ボタンが赤く点灯し、更に 横の再生ボタンが緑色に点灯し、録音が開始されます。

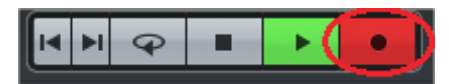

録音中は、録音されているトラックが赤くなり、録音に従って 録音している波形が表示されます。

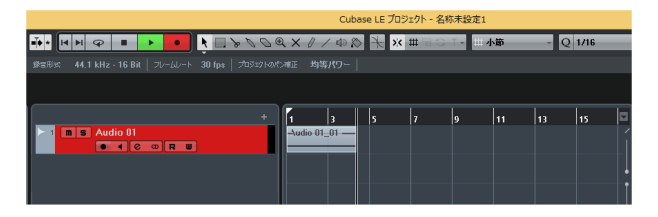

**5.** 黒四角のボタン(ストップボタン)をクリックすると、録音が停 止します。

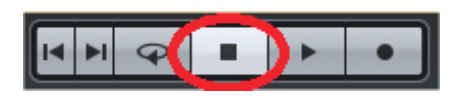

#### メモ

複数のトラックに次々と録音を繰り返していく事で楽曲を制作 します。

#### ヒント

- 異なるトラックに録音する場合に間違えてこのトラックに録音 してしまわないように、録音が終了したらトラックの録音可能 ボタンをクリックし、録音不可能な状態にする事をお勧めします。
- •録音したデータを失わないように、こまめにプロジェクトを保

存しておく事をお勧めします。プロジェクトの保存はメニュー バーの《ファイル(F)》⇒《保存(S)》を選択します。

#### オーディオを再生する

録音したトラックを再生します。

**1.** 間違えて上書き録音してしまわないように録音可能ボタンを クリックして消灯(録音不可能)にします。更にモニタリング ボタンをクリックして消灯の状態にし、入力音ではなく再生音 が出力される状態にします。

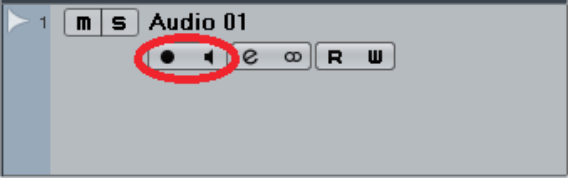

**2.** 巻き戻しボタンをクリックしてプロジェクトの先頭へ戻りま す。

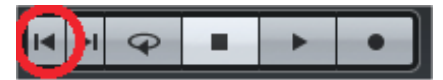

**3.** 再生ボタンをクリックすると、先頭から再生されます。

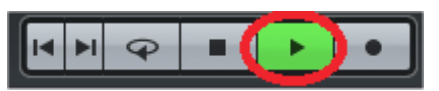

再生中は、再生している音量に応じて、メーターが動きます。

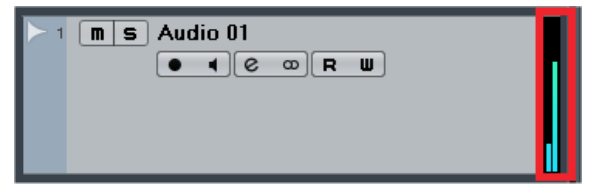

**4.** ストップボタンをクリックすると再生が停止します。

#### ヒント

再生するトラックが多くなると、トラック間の音量調節をイン スペクターエリアで行うのが手間になります。このような場合 は、MixConsoleを使用すると便利です。メニューバーの《デ バイス(V)》⇒《MixConsole(I)》を選択するとMixConsoleが 表示されます。

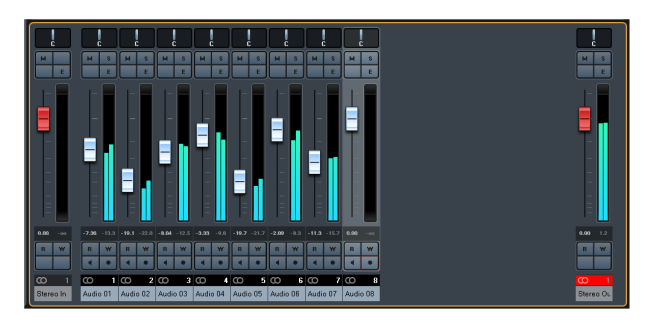